# **Kirklees YORtender Guidance**

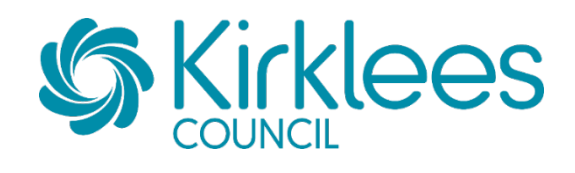

https://yortender.eu-supply.com/login.asp?B=YORTENDER

### **Contents**

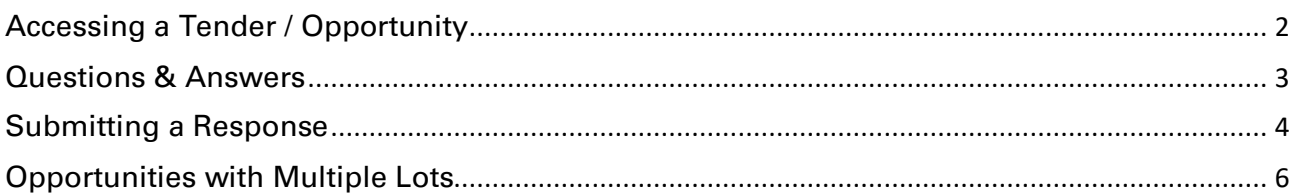

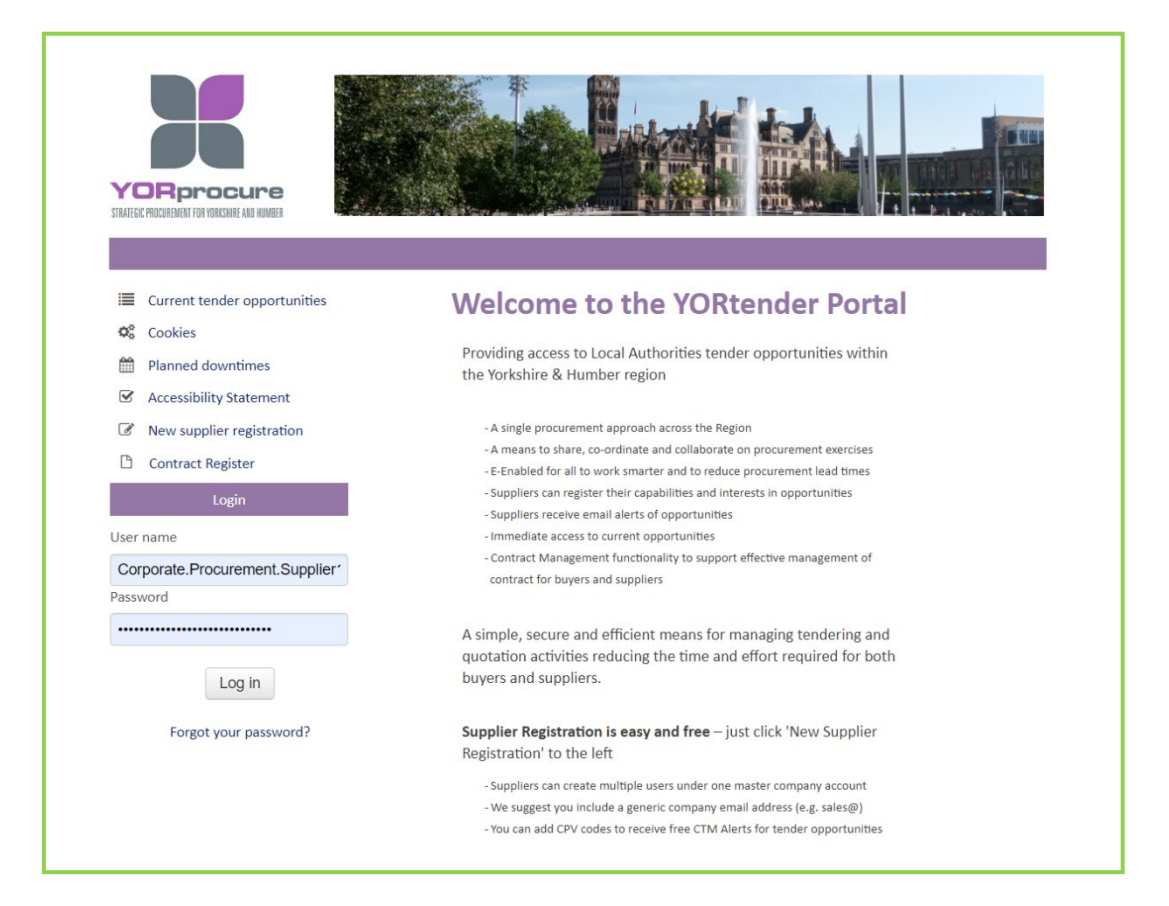

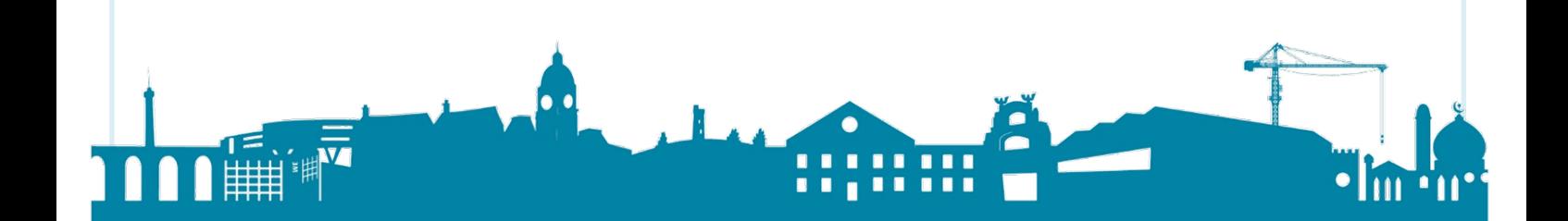

#### <span id="page-1-0"></span>**Accessing a Tender / Opportunity** To view Open opportunities, select **CTM Services Published Tenders BizAlerts: Daily Tender Alerts** UK & IRL Tenders, Overview Video To view a Restricted opportunity you have **CTM Published Tenders** been invited to, select your **New Invitations** My quotes/tenders *Once you have Accepted an opportunity, it*  12 New Invitations, 49 Ongoing, 60 *will be accessible in Ongoing* Closed *Figure 1* Ongoing public tenders Filters **Text filter** Filter the results if required with keyword Local  $\checkmark$ Name  $\ddot{\phantom{0}}$ using keyword(s) or other CPV To details and select the □ Search within expired quotes/tenders 27/04/2022  $+$  Add relevant opportunity Search Q Reset C Quote/te... ≑ Reference ≑ Name ♦ Date of publi... ♦ Response de... ♦ Process  $\div$  Buyers  $\div$  Countries  $\div$ Example 30/04/2022 00:00 28118 test 27/04/2022 01A. Request for .. Kirklees Council 28102 28.04.2022 Single Supplier Award 25/04/2022 28/04/2022 12:00 01A. Request for ... East Riding of Yorkshire C. 28029 DDS Test DRS Test March 2022 **SOMS/2022** 31/03/2038 00:00 08B DDS Qualific Leeds City Council 28024 Framework for IT Services 29/03/2022 30/03/2024 12:00 a Framework Ou YHSPG Test *Figure 2* test - Example In order to view the tender / Accept quote documents you will O Click 'Accept' to get access to the quote/tender information. Before you accept, make sure your user account is connected to the correct organisation n need to **Accept** the you can find out if you click on View your presentation here! from your Home page. If you can't see the Accept button you need to first login or register yo are unsure if the company is registered please contact the helpdesk on tendersupport@eu-supply.com. opportunity *Figure 3* Select **Access documents** to Example view and download the tender / quote documents

 $\mathbf{z}$ 

Hein **O** 

**United Kingdom** 

United Kingdom

**United Kingdom** 

**Linited Kinndom** 

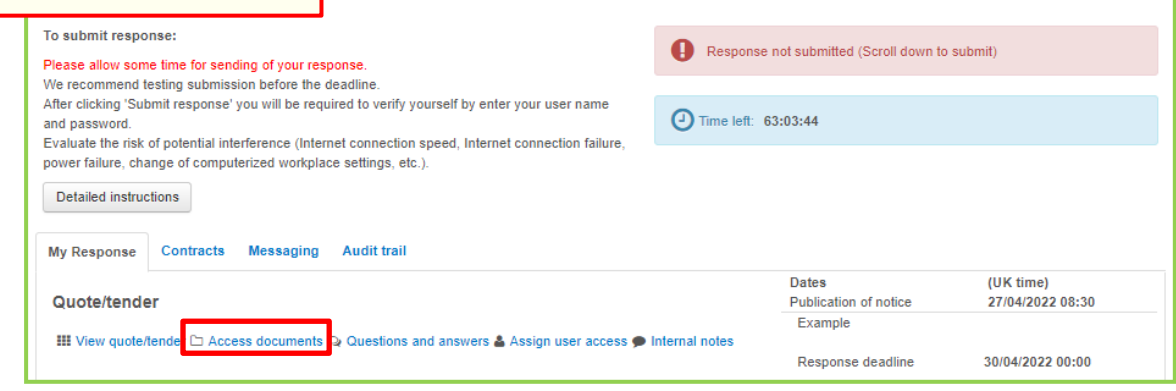

*Figure 4*

## <span id="page-2-0"></span>**Questions & Answers**

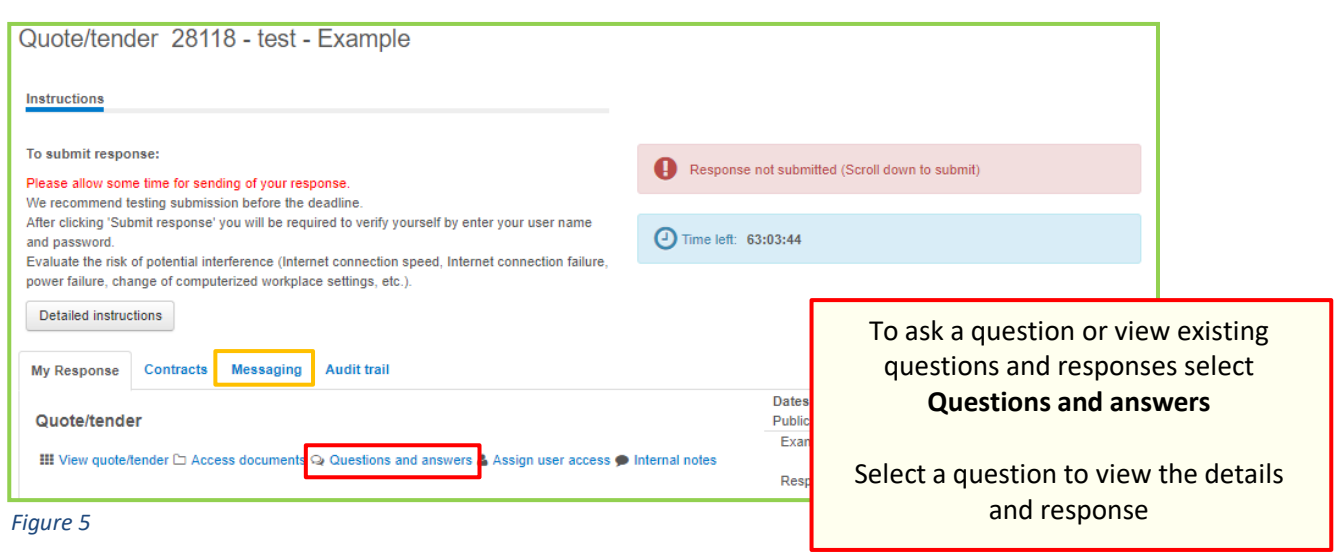

#### **IMPORTANT**

- Check existing questions and answers before submitting a new question to avoid duplication.
- All questions must be submitted individually requests including a number of questions may be rejected and you may be asked to resubmit each question individually

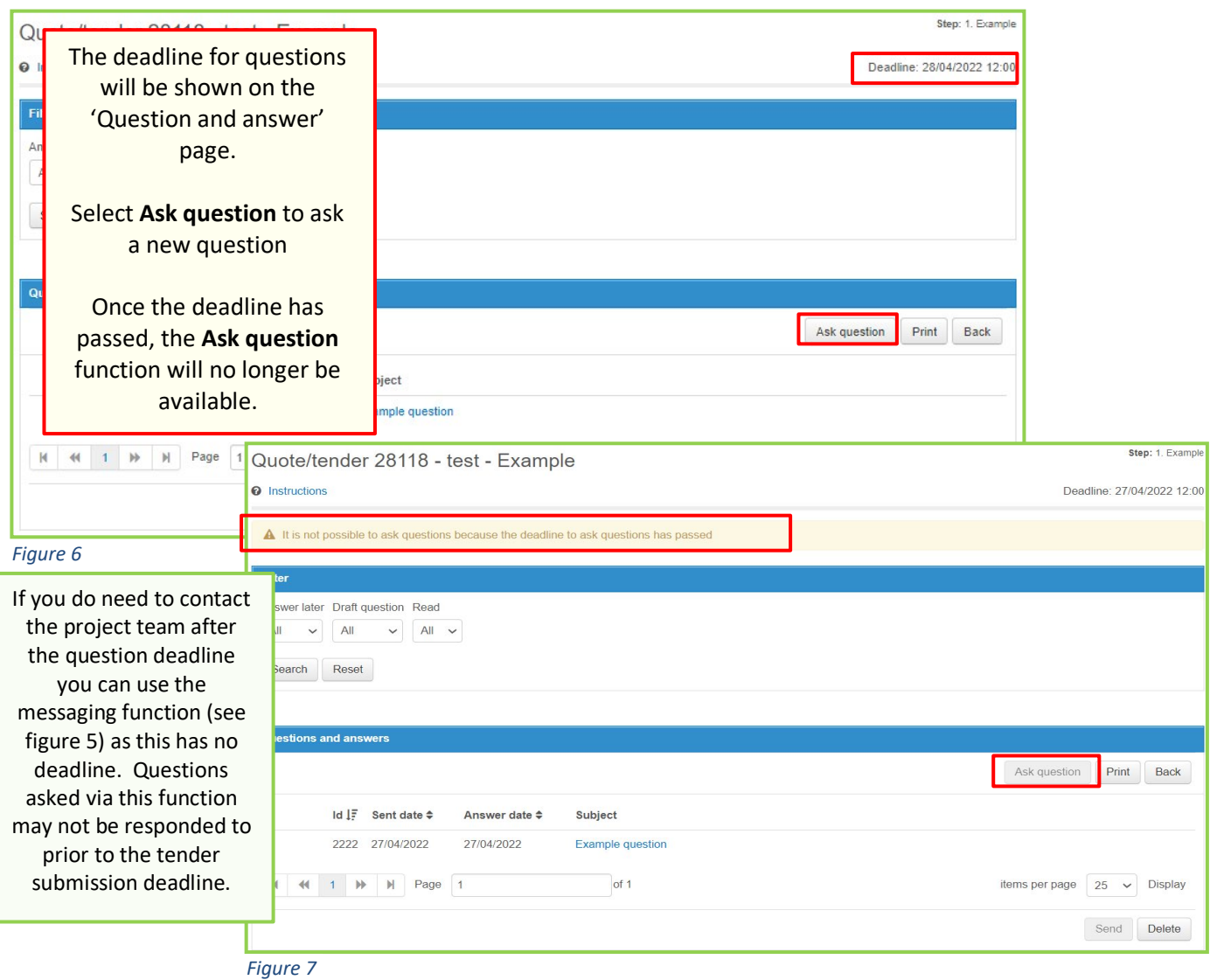

<span id="page-3-0"></span>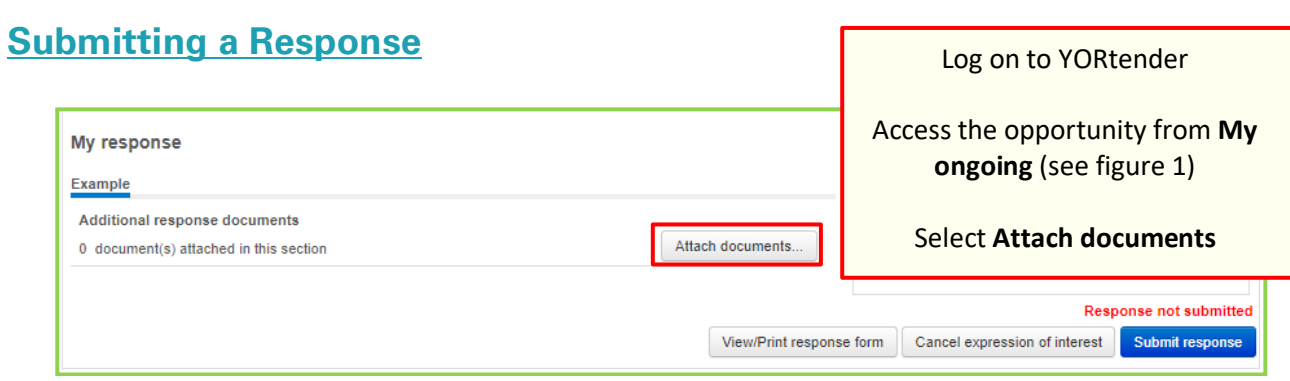

*Figure 8* 

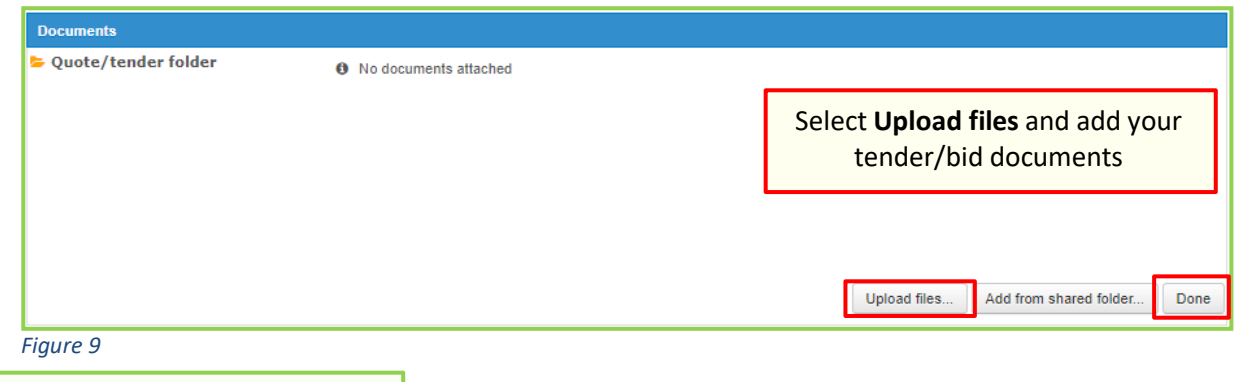

You will be taken to a pop-up screen and linked to your computer drives so you can upload your completed documents onto the system.

These will appear in a list on the **Attached documents** page and a blue **Upload** button will be accessible when all of the selected documents have been added.

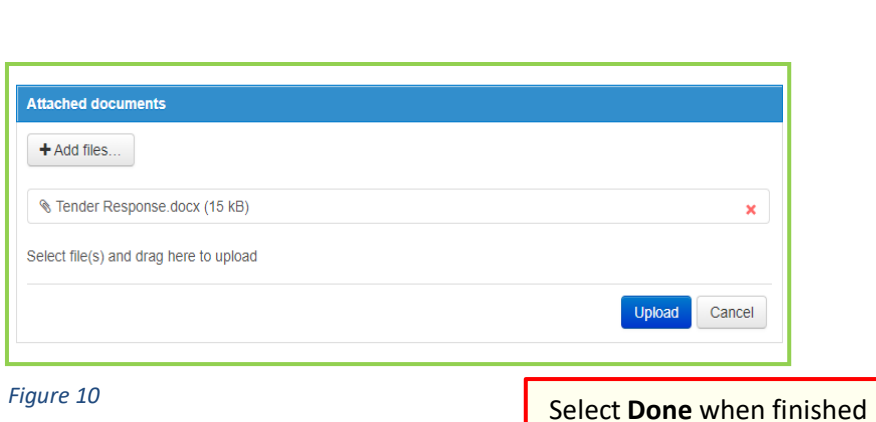

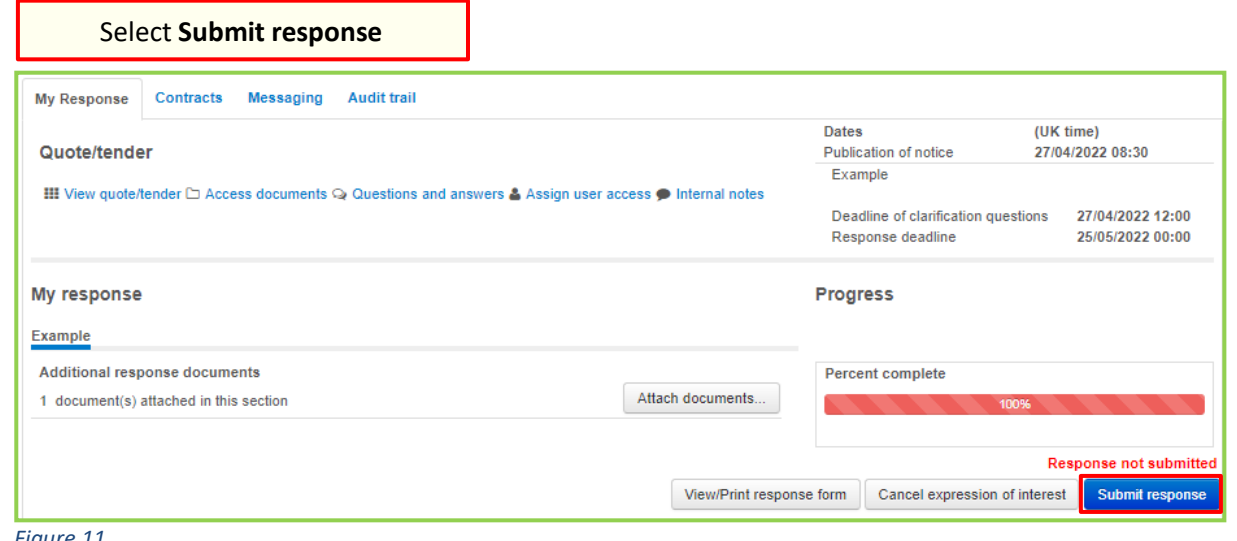

*Figure 11* 

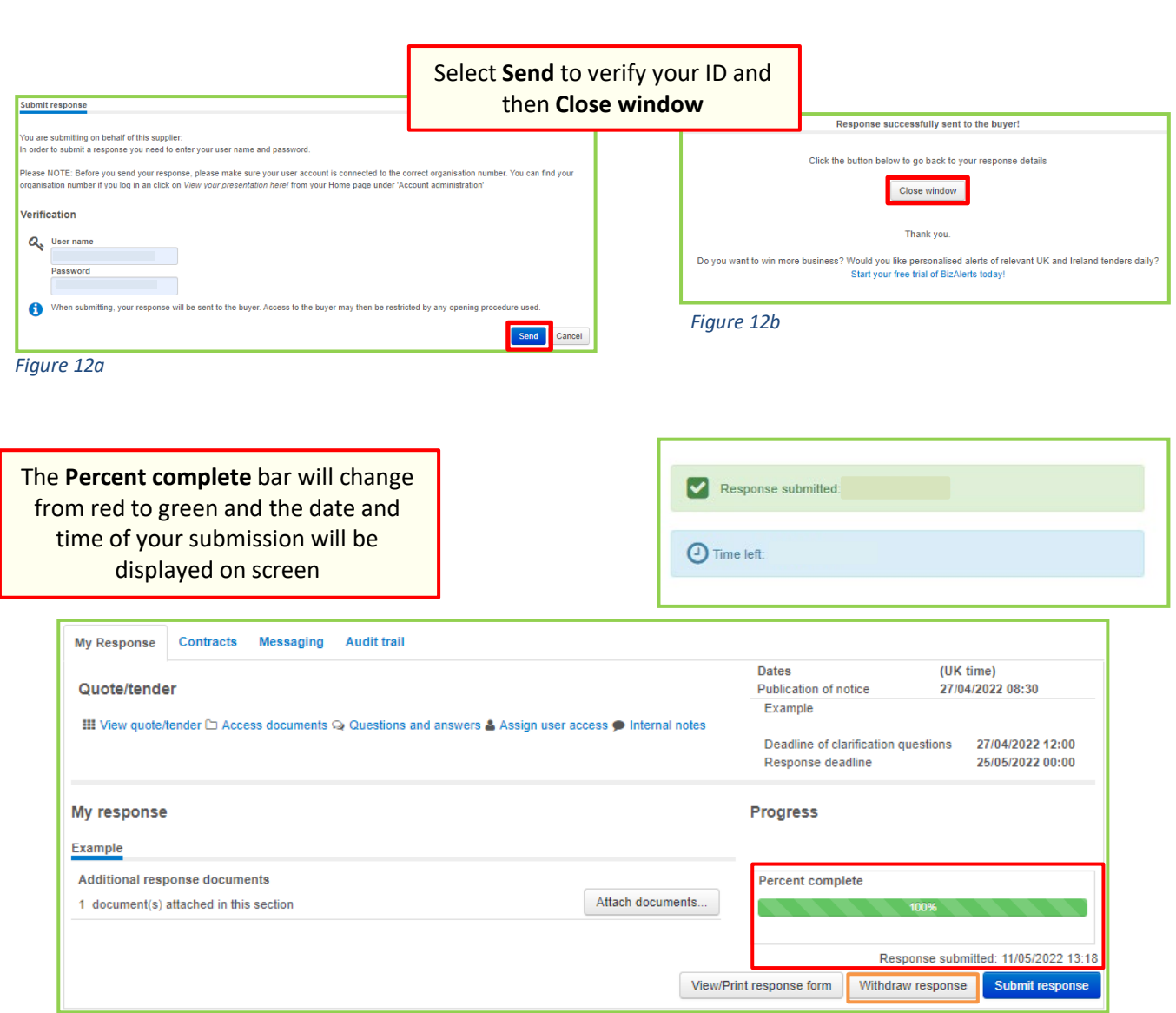

#### *Figure 13*

On your submission screen, if the response deadline has not passed you can **withdraw** your response if required or **amend** the attachments you have added.

If you make **any changes** to your attachments the percent complete bar will return to red, and you will need to **Submit your response again** for the changes to take effect.

**If you do not resubmit before the deadline the revisions will not be received by the Council and your previous submission will stand.**

### <span id="page-5-0"></span>**Opportunities with Multiple Lots**

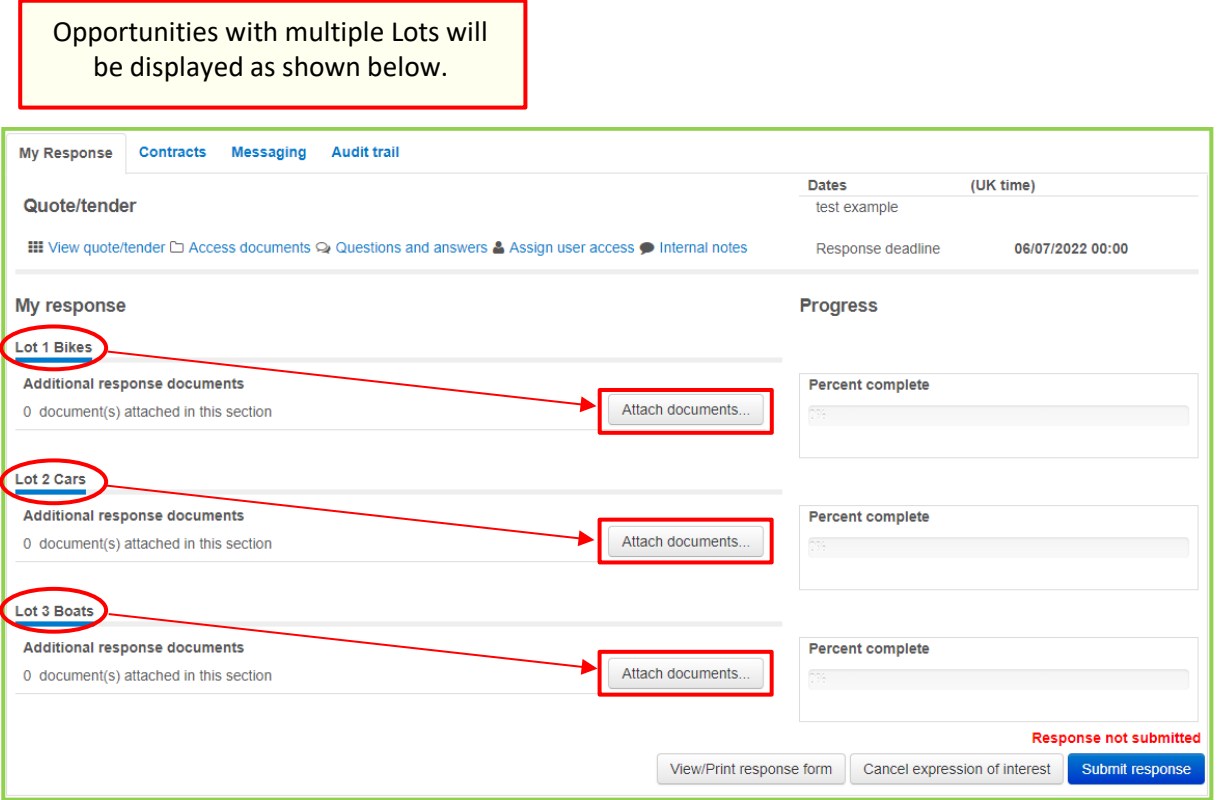

*Figure 14*

Multiple Lot opportunities will usually have responses structured in one of two ways:

- Where there is **one** submission document provided requiring responses within for all Lots you are interested in, you may upload your response to **any** of your selected Lots using **Attach documents**
- Where there are **multiple** submission documents provided (usually one per lot) you should respond to each Lot of interest by uploading the relevant submission document to the relevant Lot using the **Attach documents** for each Lot.

Upload your response(s) using the steps outlined at [Submitting a Response](#page-3-0)

- **ALWAYS** ensure you upload all relevant response documents and appendices (pricing schedules, examples, certificates etc) with your response. Either all in one lot (option A above) or separately in the relevant Lot(s) (option B above)
- **ALWAYS** read the Tender Instructions carefully for each opportunity you bid for to understand how your response should be structured as it may differ to the options described above.